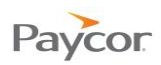

## **Crediting Hours to a Pay Designation**

Time and Attendance allows Supervisors to credit hours to specific pay designations – generally those with benefits – when employees should be paid for non-worked hours. For example, if an employee calls in sick, you will credit hours to the "Sick" pay designation.

Follow these steps to credit employee hours to a pay designation:

- **Conduct Cards** from the Daily Operations menu.
- Click any link (Last Name, First Name, or ID, for example) to select the employee for whom you need to credit hours.
- Right click the date for which you want to credit hours, select Adjustment, and then select Credit/Debit Hours.
- **Con the Credit Non Worked Hours for This Employee window, make entries and selections** as needed for the employee and then click **Ok**.

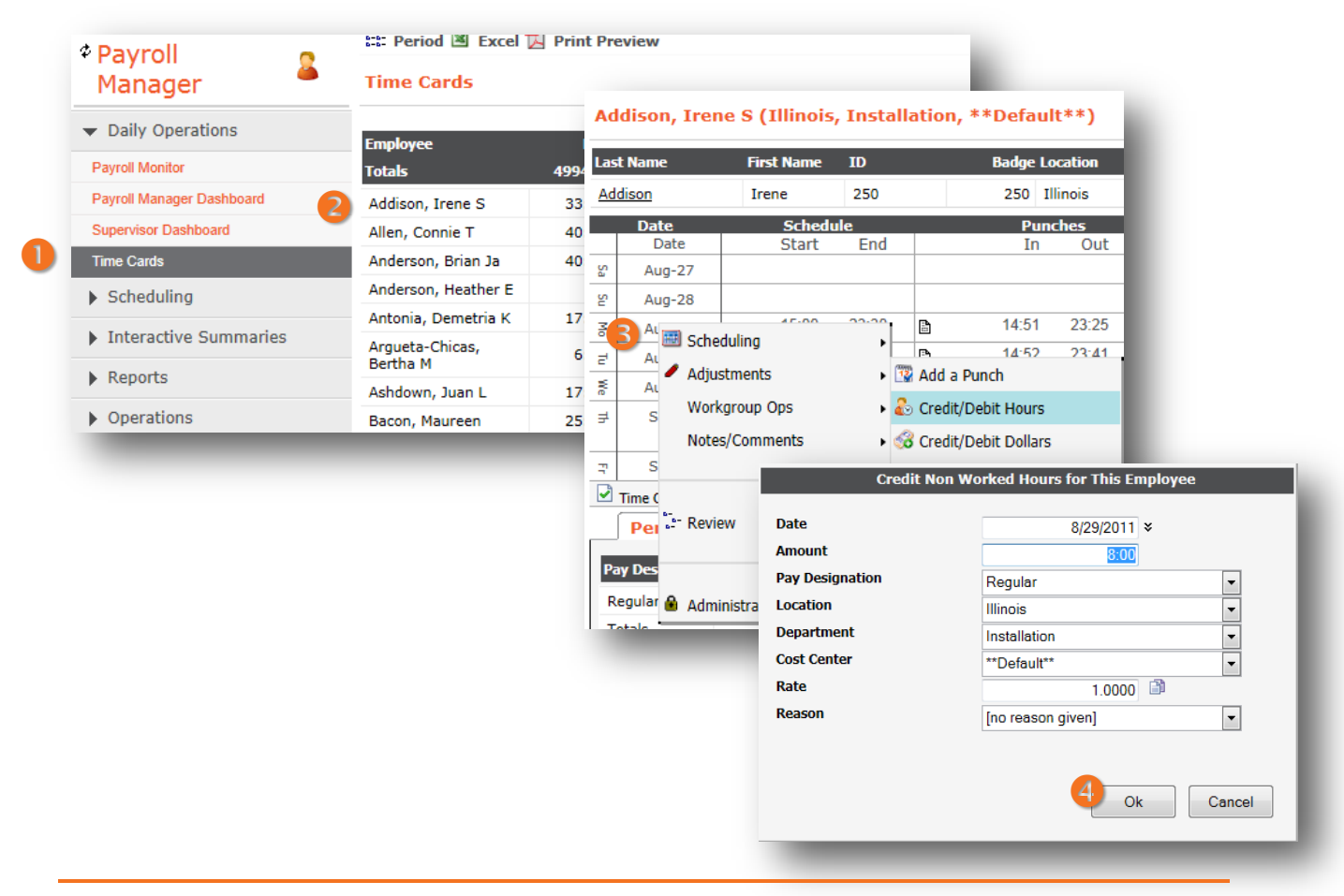

Note: Although Time and Attendance allows you to debit hours from pay designations by entering negative numbers – for example, if you credit a full day of hours to the "Sick" pay designation and the employee comes in for part of the day – *it is not recommended*. Please call your Paycor Implementation or Support Specialist for alternative ways to make negative adjustments.